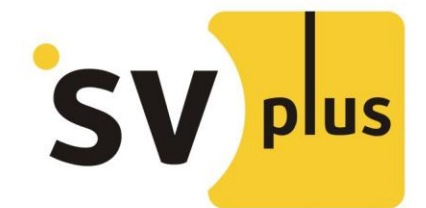

# **Руководство пользователя**

# **1 Главный режим управления**

## **1.1 Установка**

Требования

Аппаратные требования для PC должны быть не менее:

- 1. Pentium IV, CPU не ниже 2.0Ггц
- 2. Не менее 2Гб оперативной памяти
- 3. Жесткий диск не менее 120Гб
- 4. Монитор с разрешением 1024×768 и выше

## Программные требования:

Windows 2000 / Windows XP / Windows 2003 / Windows Vista / Windows7 / Windows 8/10.

# **1.2 Шаги установки**

Два раза кликните на пакете установки и увидите окно установщика:

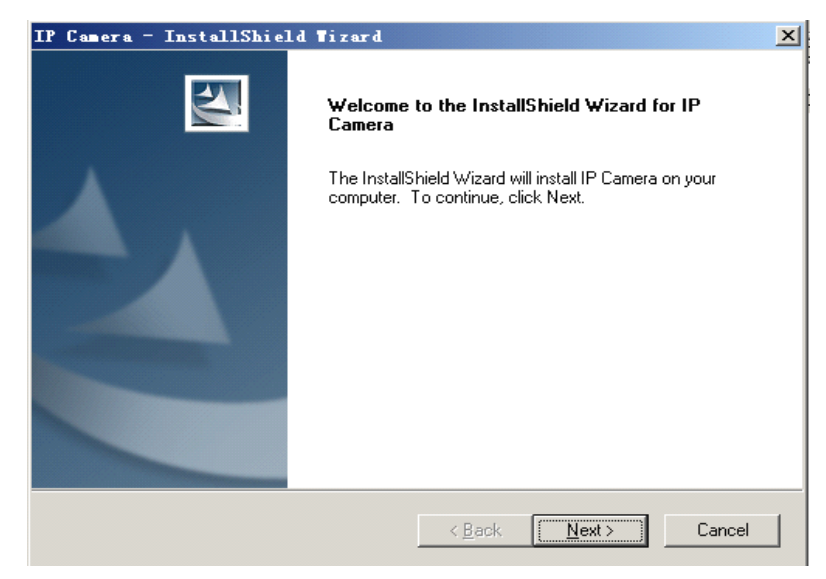

Выберите путь и нажмите "next". После установки ПО на рабочем столе появится значок:

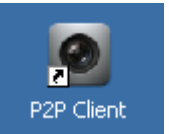

Список установленных программ представлен ниже:

www.svplus.ru

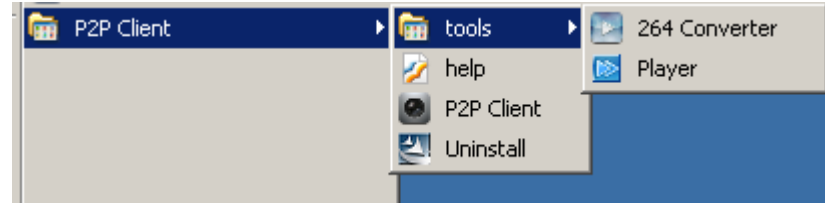

# **2 Расширенная инструкция**

## **2. 1 Вход и выход из ПО**

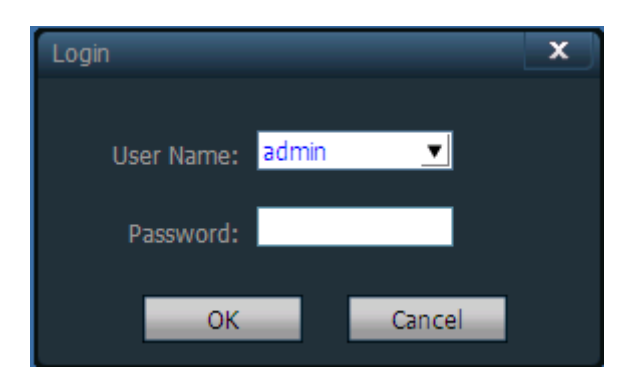

【Login】пользователь по умолчанию admin и без пароля,нажмите "ok" для входа в основной режим. 【Logout】только администратор может осуществить выход из ПО.

**Внимание: Необходимо ввести логин и пароль администратора для выхода из ПО.**

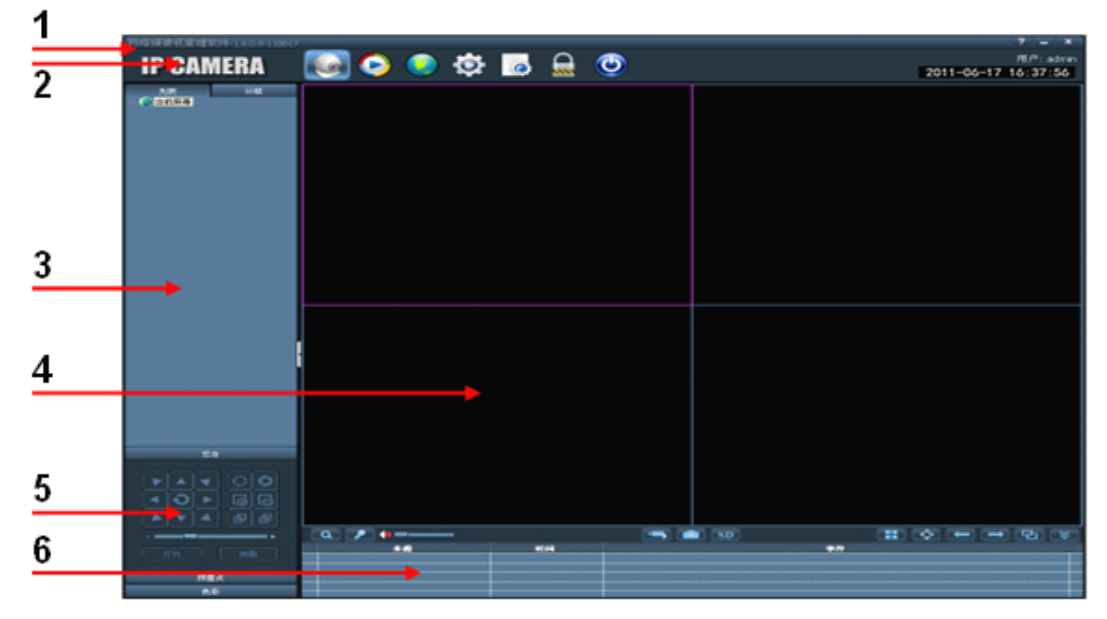

# **2.2 Интерфейс программы**

# **Интерфейс ПО состоит из 6 блоков:**

1 Системные кнопки 2 список быстрых кнопок 3 список устройств

- 4 Живой просмотр 5 PTZ управление 6 Список событий
- 

- ◆ Список системных кнопок: Кнопка вызова справки
- 
- **X** Кнопка сворачивает приложение
- **<u>X</u>** Кнопка выхода

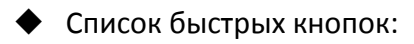

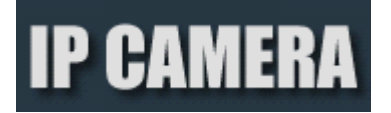

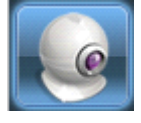

**Нажмите, чтобы выбрать живой просмотр**

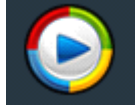

**Нажмите, чтобы выбрать режим архива**

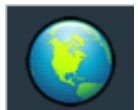

**Нажмите, чтобы открыть режим карты**

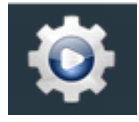

**Нажмите, чтобы перейти в режим настройки**

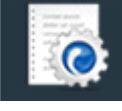

**Нажмите, чтобы перейти в режим журнала**

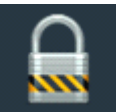

**Выход / смена пользователя**

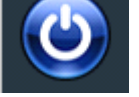

### **Нажмите для выхода**

◆Список устройств:

- 【List mode 】 display area, settings and channel from user set
- 【Group mode 】 display group and channel from user set

【Current screen】 display devices current screen connected, only available on List mode

◆Живой просмотр:

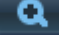

**О кнопка электронного увеличения** 

Кнопка для разговора через динамик и микрофон, доступно только одно устройство единовременно

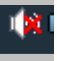

кнопка прослушивания, нажмите, чтобы включить/выключить режим

кнопка записи

- Кнопка создания снимков, доступна дважды в 1 секунду
- Мультикартинка, отображение нескольких камер на одном экране
- Во весь экран
- Предыдущая группа
- Следующая группа
- **Рай Режим переключения по кругу**
- Список устройств свернуть/развернуть
- Информация о событиях свернуть/развернуть

# **2.3 Управление камерами**

## **2.3.1. Добавить камеру**

Сначала нажмите чтобы перейти в режим настройки.

### 【Add list】

◆ В первый запуск список будет пустым, нажмите "Add Area" кнопку, появится диалог "Add Area",затем введите имя или пустое имя.

Внимание: Могут поддерживаться до 128 зон

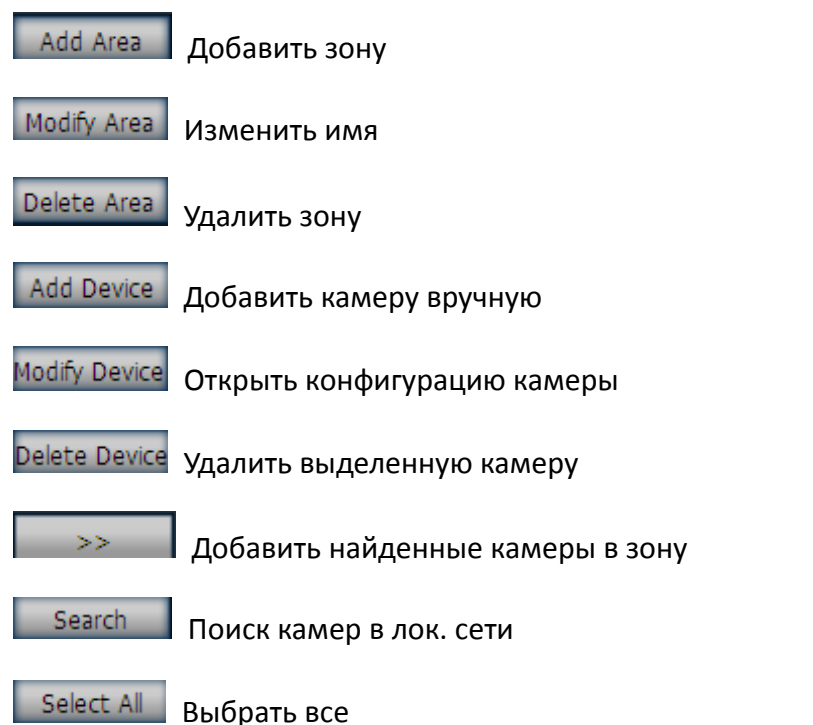

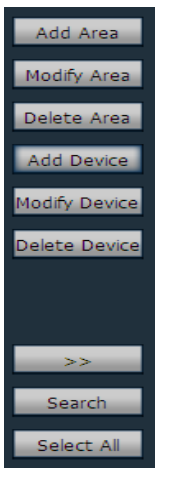

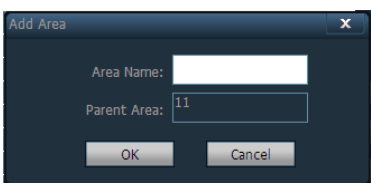

 $\rightarrow$ 

【Add device】

◆ Найти и добавить камеру в лок. сети:

Нажмите кнопку поиска, затем выделите камеру из списка и нажмите кнопку

для добавления камеры в зону.

◆ Добавить вручную:

# ◆ Нажмите **| Add Device | появится диалог как на картинке** ниже:

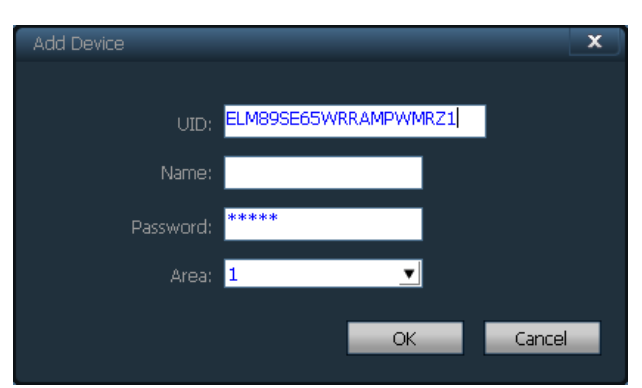

### 【**UID**】**уникальный номер камеры**

【Name】Имя камеры, не более 30 символов.

【Password】Пароль, по умолчанию admin

【Area】Зона отображения

**Внимание: После добавления всей требуемой информации, нажмите кнопку OK для сохранения действий.**

#### **2.3.2 Управление группами** Add Group Ÿ Добавить группу: Нажмите | Add Group | введите имя группы Split Number: One Pic в появившемся окне и нажмите OK OK Cancel Внимание: поддерживается 20 групп ◆ Настройка групп - 0 **D** Q  $\odot$ **IP CAMERA**  $|O|$ 2013-07-26 16:08:13 Device Management a[Window number:1] 」<br>10 ELM89SE65WRRAMPWMRZ1<br>10 DR8T9HPPC8A7UH6PSZXS oľ Window number c[Window number:1] Group Management d.<br>Mindow number:4 Parameter settings Record Management User Management Other Settings Add Group Edit Group Delete Group Channel  $N0.$  $\rightarrow$ <EMPTY>  $\prec\prec$  $u$ p down VERSION: v3.0.0.9

После добавления группы, настройка группы

Настройка: выберите группу и нажмите "+" на имени камеры или её IP адресе, затем нажмите

выберите Channel 01, нажмите  $\frac{1}{2}$   $\frac{1}{2}$  кнопку для добавления камеры в группу.

### **Внимание: одна группа может поддерживать до 16 камер**

 $>>$ 

Добавить канал в группу

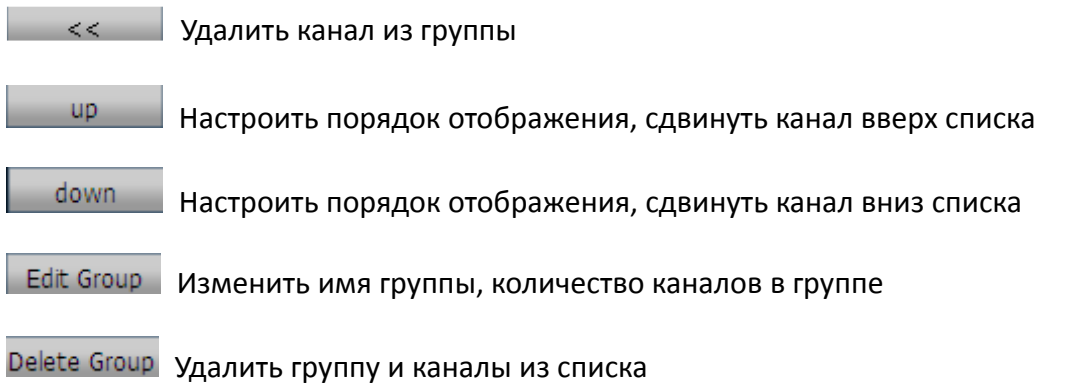

# **2.4 Просмотр изображения**

После настройки, нажмите кнопку **для перехода в режим просмотра, список камер для** просмотра будет расположен слева. По умолчанию доступен режим 4 из окон, максимум поддерживается 16 окон.

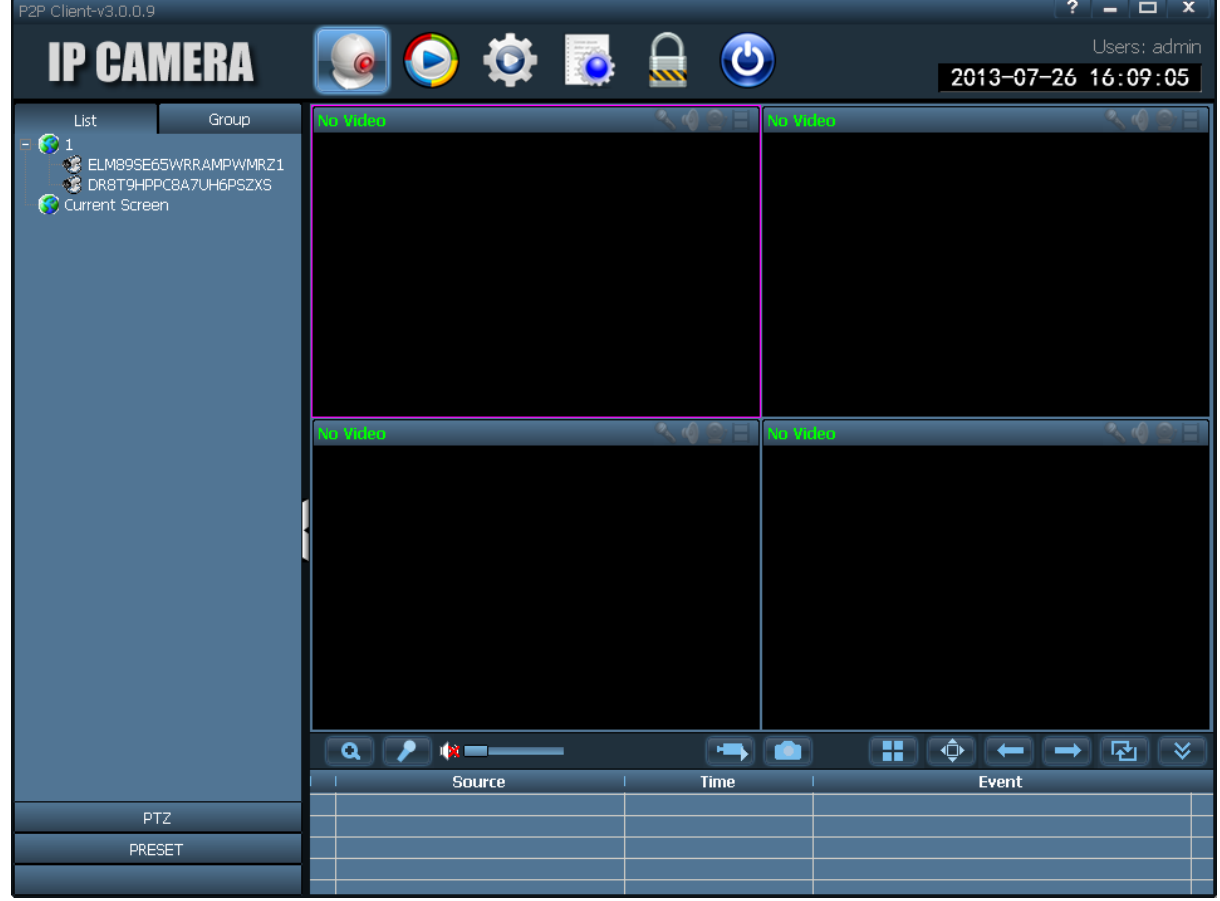

#### Дополнительно:

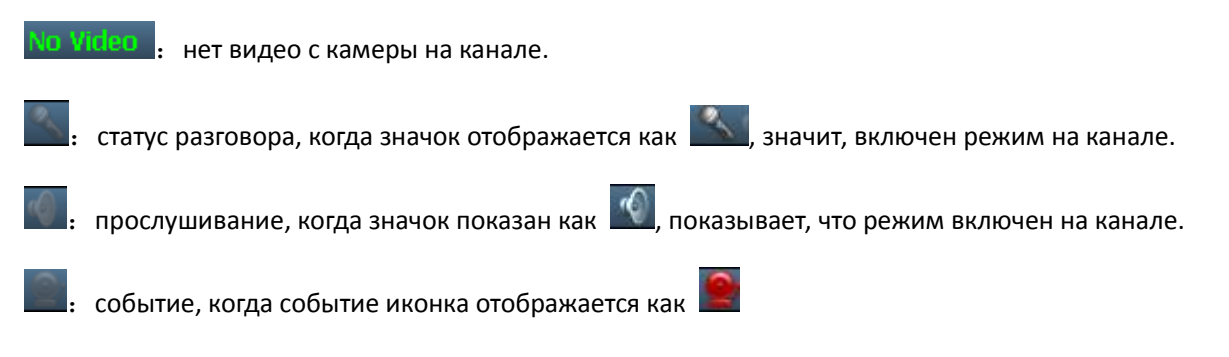

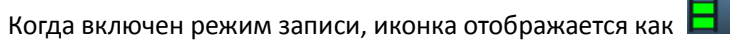

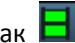

### **2.4.1 Не циклический просмотр**

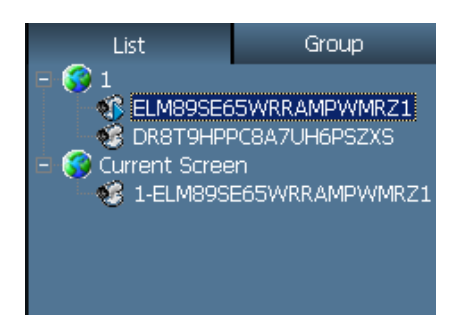

Нажмите "+" на имени или IP адресе, затем дважды нажмите на канале Channel 01 или перетяните канал Channel 01 в окно просмотра видео. Появится значок **Полеменов после того**, как устройство подключено к каналу Channel 01, если значок , то значит устройство не подключено. И если значок  $\sqrt{N}$ , это означает тревогу на камере. Правый клик мыши на одной из зон, покажет следующий диалог:

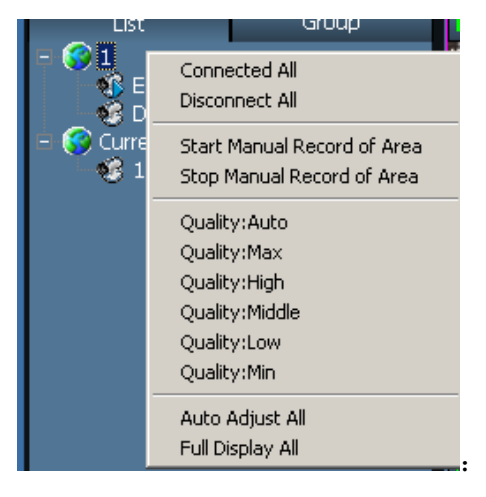

Опции в диалоге

【Connected all】Подключить все, подключиться ко всем камерам в зоне

【Start Manual Record of Area】Начать ручную запись в указанной зоне

【Stop Manual Record of Area】Остановить ручную запись в указанной зоне

【Quality:Auto】Максимальное качество 1280\*720 битрейт:512kbps кадров в секунду:5

【Quality:Max】Высокое качество 640\*352 битрейт:384bps кадров в секунду:10

【Quality:High】Среднее качество 320\*176 битрейт:256kbs кадров в секунду:10

【Quality:Middle】Низкое качество 320\*176 битрейт:128kbps кадров в секунду:10

【Quality:Low】Минимальное качество 320\*176 битрейт:64kbps кадров в секунду:5

【Auto Adjust ALL】Автонастройка пропорций экрана

【Full Display All】 Показать все камеры в полный экран

【Full Screen】Показать во весь экран

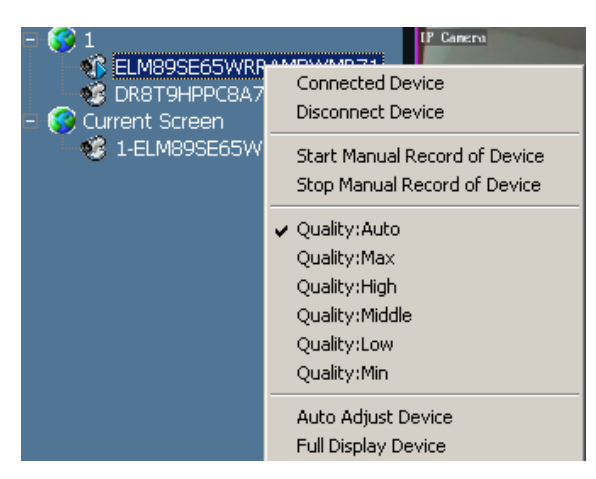

Правая кнопка на подключенной камере

【Connected device】 Подключить камеру

【Start Manual Record of Device】 Начать ручную запись

【 Stop Manual Record of Device】 Остановить ручную запись

【Quality:Auto】Максимальное качество 1280\*720 битрейт:512kbps кадров в секунду:5

【Quality:Max】Высокое качество 640\*352 битрейт:384bps кадров в секунду:10

【Quality:High】Среднее качество 320\*176 битрейт:256kbs кадров в секунду:10

【Quality:Middle】Низкое качество 320\*176 битрейт:128kbps кадров в секунду:10

【Quality:Low】Минимальное качество 320\*176 битрейт:64kbps кадров в секунду:5

【Auto Adjust ALL】Автонастройка пропорций экрана

【Full Display Device】Показать на весь экран

**Внимание: после остановки просмотра камера ещё подключена, и если на камере включена запись, то запись будет продолжаться.**

# **2.4.2. Циклический просмотр**

Циклический режим поддерживается только в просмотре видео по группам, для этого нужно

создать группу до включения режима. Нажмите кнопку для включения циклического

режима, нажмите снова, чтобы отменить циклический режим.

Для циклического отображения, установите время цикла, нажмите "Config" затем "Record Management", по умолчанию 5 секунд.

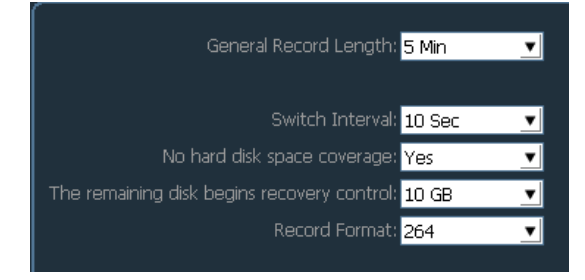

# **2.5 PTZ управление**

### **2.5.1. PTZ управление**

Возможно управление PTZ по 8 направлениям через кнопки управления направлением, для

регулировки скорости нажмите "-" для уменьшения скорости, "+" для ускорения.

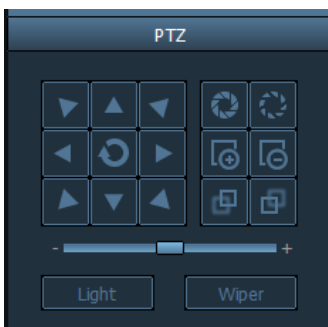

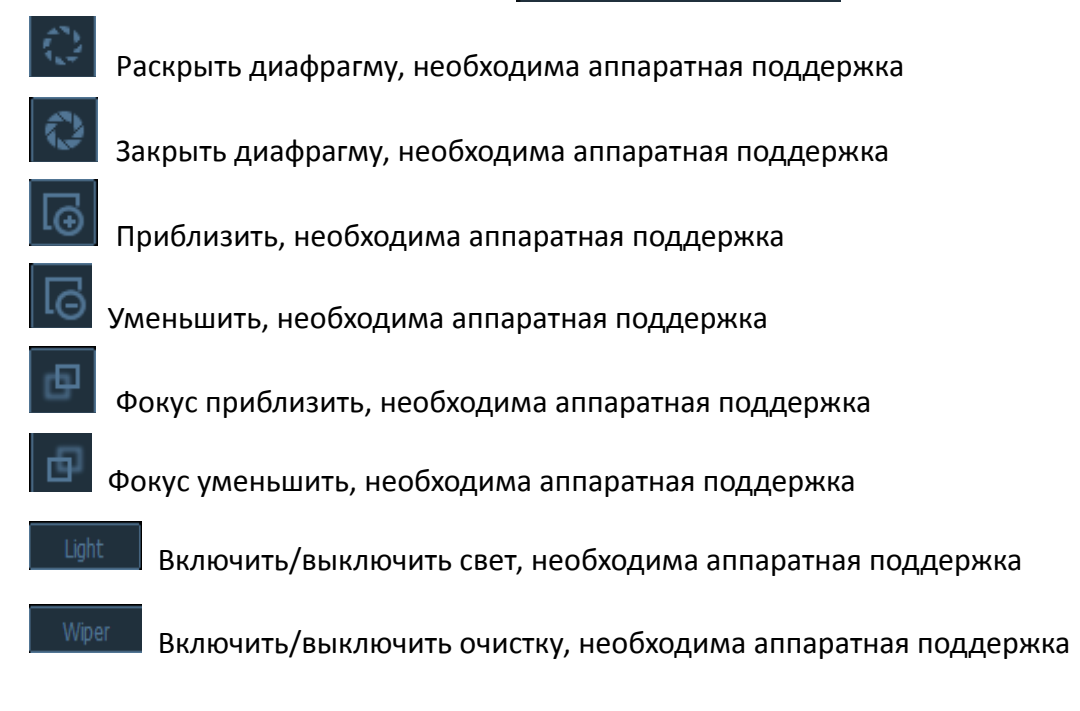

# **2.5.2 Конфигурация позиций**

Клиентское ПО поддерживает до 256 позиций (пресетов), а поддержка средствами камеры согласно её паспортным параметрам.

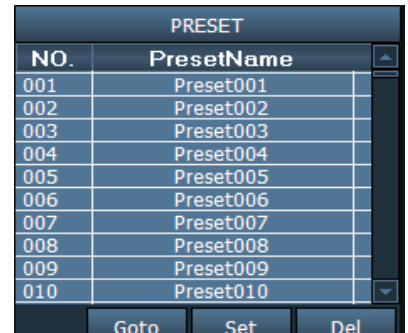

【Set preset position】Выберите позицию для установки точки и нажмите кнопку "Set".

【Goto preset position】Выберите позицию для перехода к сохраненной позиции и нажмите кнопку "Goto".

【Del preset position】 Выберите позицию для удаления и нажмите кнопку "Del".

## **2.5.3. Конфигурация изображения**

Нажмите кнопку "Color" для доступа к настройке изображения.

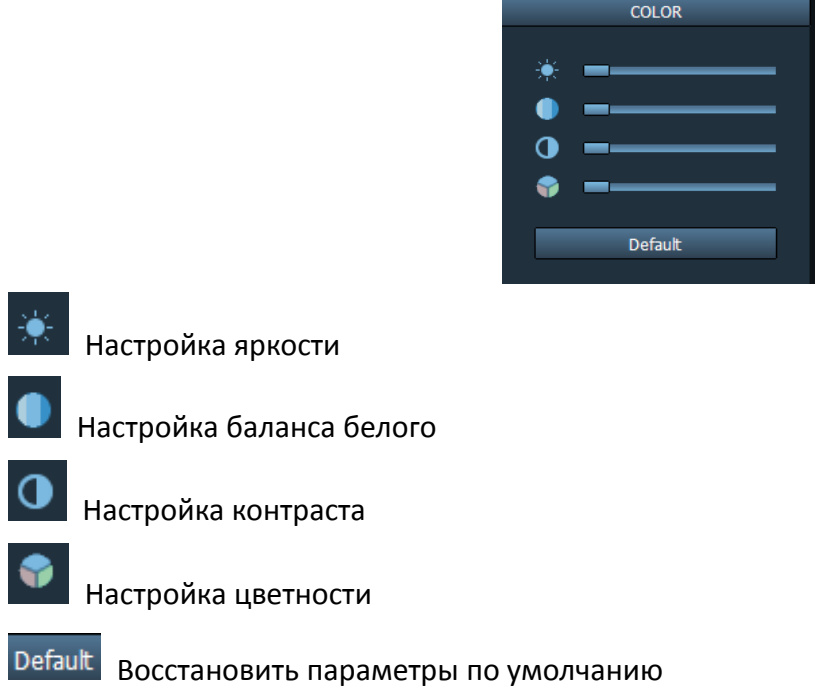

# **2.6 Видео управление**

### **2.6.1. План записи**

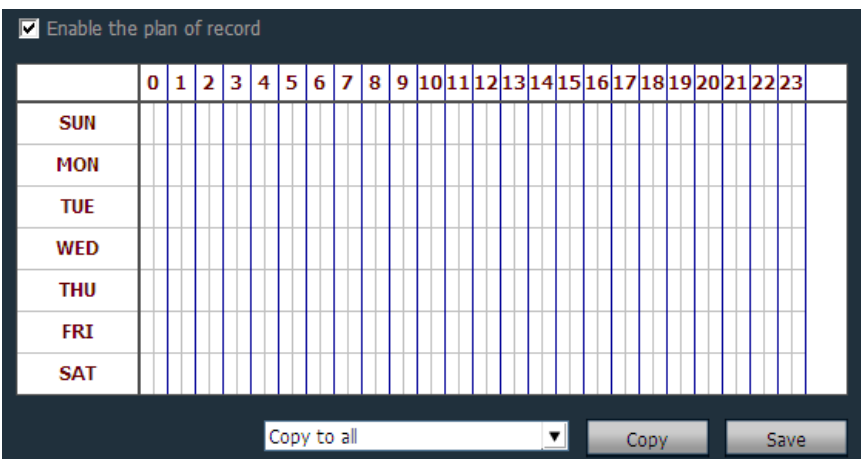

Нажмите "Config", затем "Record Management", включите галочкой "Enable the plan of record", как на картинке выше:

【enable plan record】Выберите канал для записи, левым щелчком мыши отметьте время и потяните зеленый квадрат (это будет диапазон времени записи по расписанию). Нажмите "Save", чтобы сохранить настройки.

【disable plan record】 Снимите галочку с пункта "Enable the plan of record", затем нажмите "Save". Или снимите зеленое выделение и нажмите "Save".

**Внимание: Если хотите установить план на все камеры, нажмите кнопку "Copy" и "Save" после настройки одной камеры, все камеры будут включены в план записи.**

【General Record Length】Размер одного файла по длительности, заводская настройка по 5 мин, можно установить от 1 до 60 минут. После изменения нажмите кнопку «Save».

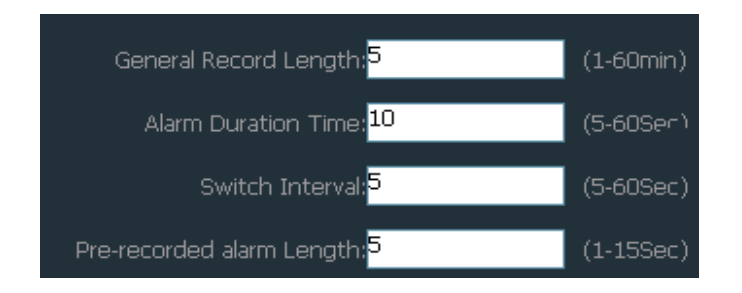

【Recovery of remaining disk】Выберите диапазон 1-10G, когда свободного места менее чем в указанном диапазоне, то запись будет осуществляться на другой диск.

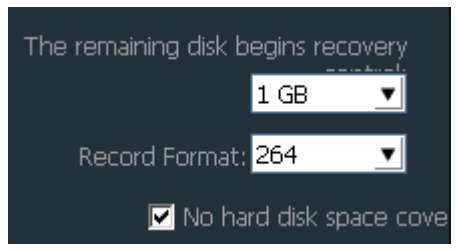

【Record format】Выбор формата записи 264 или AVI формат, для 264 формата, необходим специализированный плеер, поставляемый в комплекте ПО.

【Cover disk after fulfill】Установите эту галочку, чтобы запись после заполнения всех дисков начиналась с первой записи, если галочка снята, то после заполнения всех дисков запись останавливается.

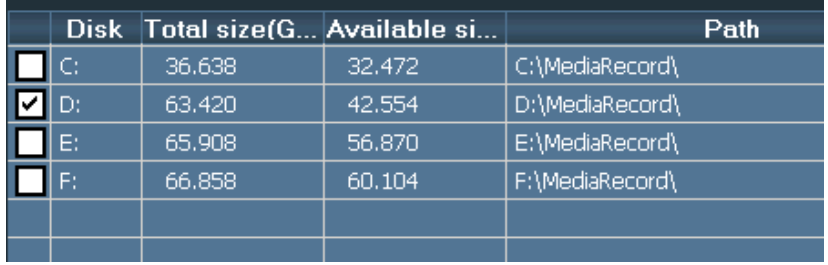

【Record Save Path】Путь для записи, по умолчанию «D:\». **Внимание: По поддерживает до 20 разделов ЖД.** 

### **2.6.2. Запись по событию**

Тип события:

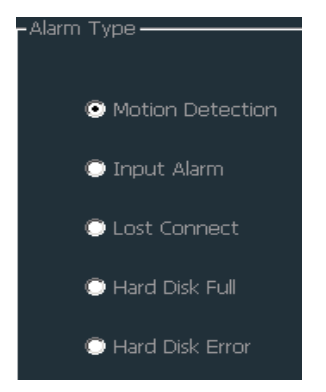

【Motion Detection】Тревога по движению 【Input Alarm】Тревога по внешнему событию

【Lost Connect】Тревога по пропаданию связи

【Hard Disk Full】Тревога, когда жесткий диск заполнен

【Hard Disk Error】Тревога при ошибке жесткого диска

Связь события:

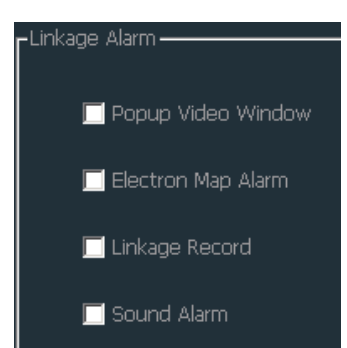

【Popup Video Window】Установите, чтобы появлялось окно с тревожным событием

【Electron Map Alarm】Установите, чтобы на карте мигала тревога

【Linkage Record】Установите, чтобы начиналась запись по тревоге

【Sound Alarm】Установите, чтобы воспроизводился звуковой сигнал при тревоге

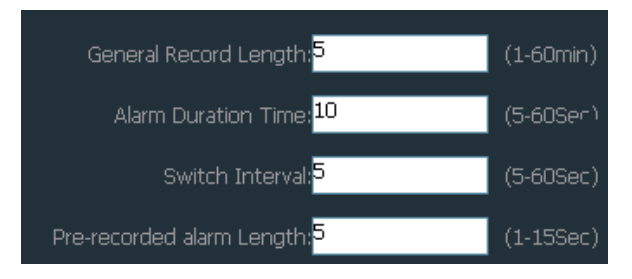

【Alarm Duration Time】Длительность тревоги, по умолчанию 10 секунд, выберите диапазон 5-60 секунд.

【Pre-recorded alarm Length】Длительность предзаписи тревоги, по умолчанию 5 секунд, выберите диапазон 1-15 секунд.

Установка / снятие охраны

【Arm】нажмите "Preview", выбор зоны или камеры для установки режима «охрана», после режима установки появится значок  $\mathbb{R}^+$  рядом с именем или ip адресом камеры.

 $\blacksquare$  Disarm $\blacksquare$  Снятие с «охраны» значок  $\blacksquare^+$  исчезнет.

**Внимание: Связь тревоги с событием, возможно только, когда камера находится в режиме «охрана».**

### **2.6.3. Ручная запись**

В окне просмотра, нажмите кнопку **или правым щелчок мыши нажмите на окне и** 

выберите запись, для записи по времени и требуемой директории укажите эти параметры в соответствующих разделах.

Приоритет записи:

1. Если включена запись по расписанию и событию одновременно, то будет остановлена запись по расписанию и начнётся запись по событию, если событие произошло.

2. Если включена запись вручную, то все остальные режимы записи остановятся, до завершения ручной записи.

- 11 -

# **2.7 Воспроизведение**

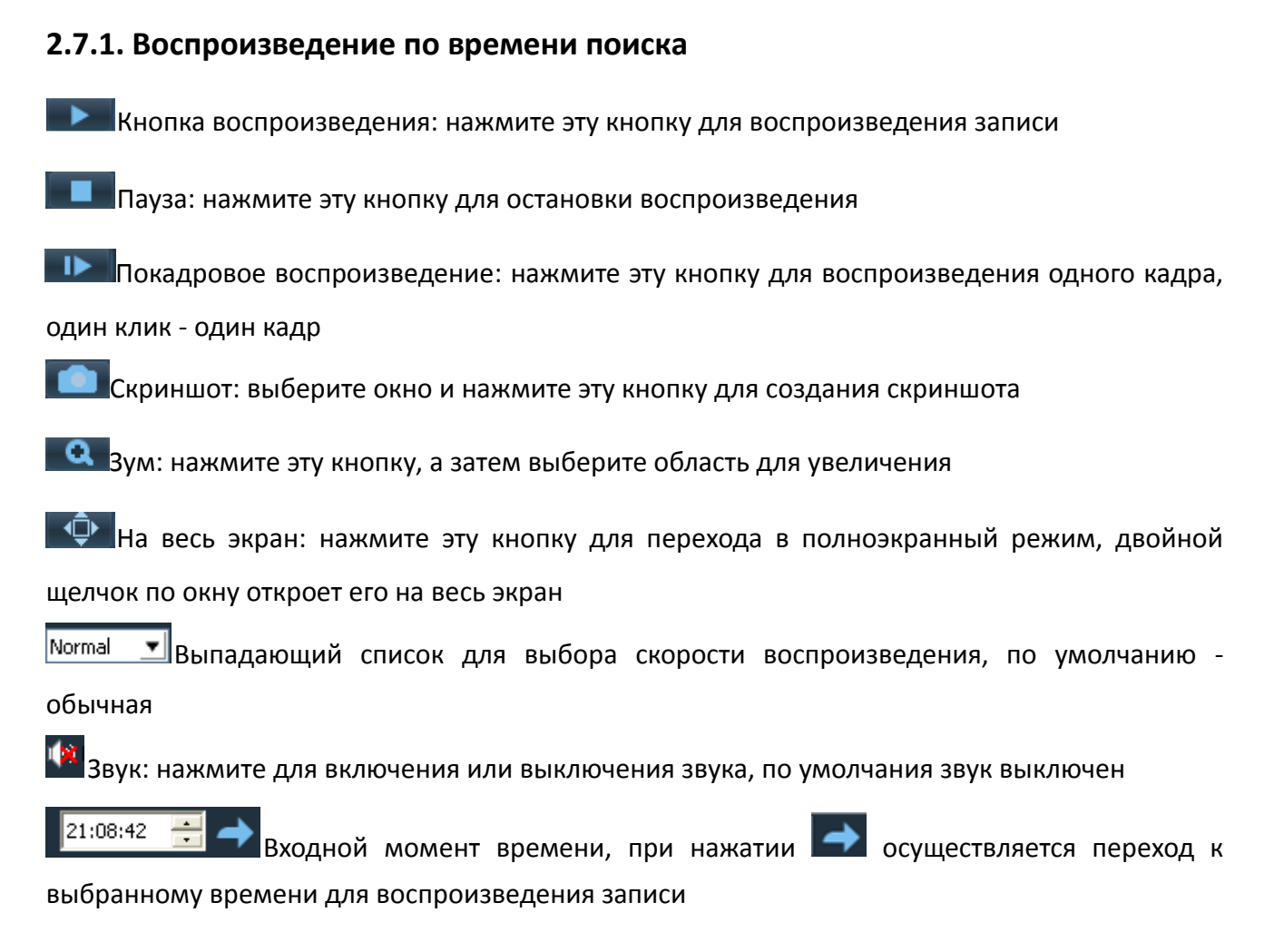

#### 【Поиск записей】

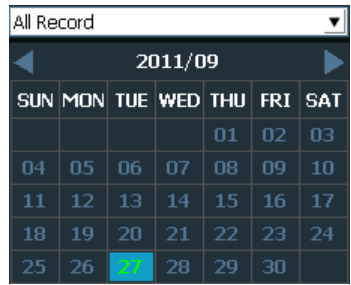

Шаг 1: определите тип файла и время поиска

Шаг 2: выберите окна для воспроизведения, затем выберите канал устройства из списка доступных

Шаг 3: если есть запись, соответствующая файлу поиска, файл должен отобразиться на временной шкале, двойной щелчок по каналу запустит воспроизведение

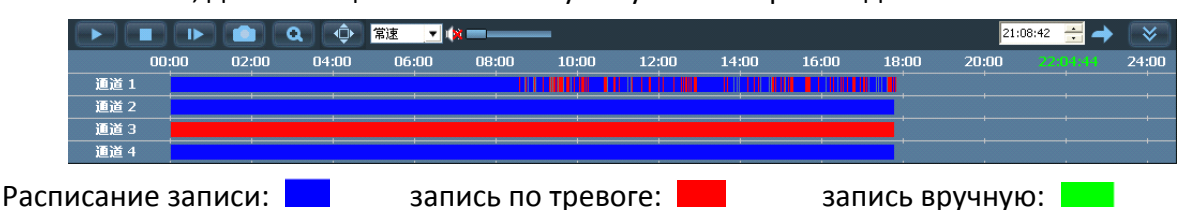

Замечание: переместите указатель мыши на временную ленту, отобразится время точки текущей позиции, нажмите, чтобы посмотреть видео; щелчок правой кнопкой мыши по временной ленте отобразит длину записи в 2-х часовом формате вместо 24-х часового, это значит, что момент времени растягивается по ленте

# **2.7.2 Поиск файла воспроизведения**

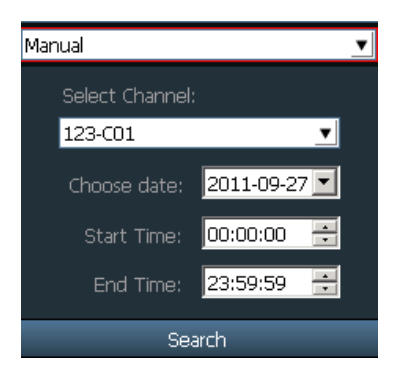

Шаг 1: выберите тип файла и канал устройства

Шаг 2: выберите время поиска и нажмите кнопку "Search", соответствующие фалы должны отобразиться в списке

Шаг 3: выберите окно для воспроизведения, затем двойным щелчком мыши по записи запустите просмотр видео, поддерживается воспроизведение одного видео в 4 окнах одновременно

# **2.8 Электронная карта**

## **2.8.1 Добавление карты**

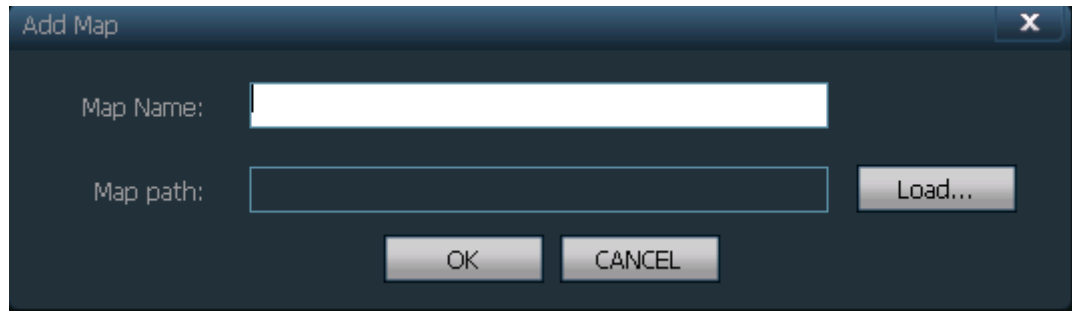

Шаг 1: нажмите "Add Map" или правой кнопкой мыши и выберите "Add a new map"

Шаг 2: введите название карты в диалог "Map Name", затем загрузите карту

Шаг 3: нажмите "OK" для добавления карты

## **2.8.2 Редактирование карты**

После добавления карты перейдите к редактированию карты

Шаг 1: Нажмите "Edit Map" на карте

Шаг 2: перетащите канал камеры на карту, отобразится **, дели для для для для для** для просмотра изображения

Шаг 3: после редактирования нажмите "Stop Editing". Это необходимо для применения «электронной карты тревоги»

## **2.8.3 Удаление карты**

Выберите имя карты и нажмите "Delete Map" для удаления карты

# **2.9 Параметры конфигурации**

Для подключения устройства для настройки параметров на странице конфигурации (двойной щелчок по каналу устройства, изображение должно отобразиться на правой стоне изображения кадра).

### **2.9.1 Цвет**

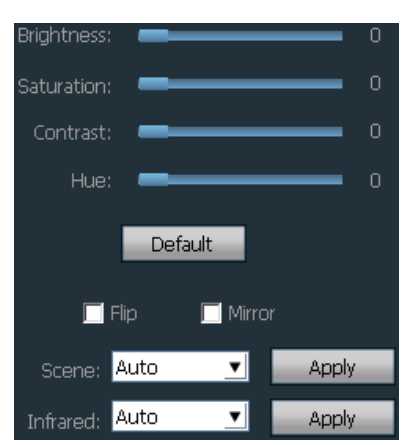

【Brightness】перетащите бегунок для выбора оптимальной яркости

【Saturation】перетащите бегунок для выбора оптимальной насыщенности

【Contrast】перетащите бегунок для выбора оптимальной контрастности

【Hue】перетащите бегунок для выбора оптимального цвета

【Default】нажмите для установки значений по умолчанию

【Flip】отметьте для зеркального отображения (необходима поддержка устройства)

【 Scene 】 баланс белого: автоматический, внутренний, внешний. По умолчанию авто (необходима поддержка устройства)

【Infrared】ночное видение: автоматическое включение и ручное включение.

Замечание: настройка возможна только тогда, когда устройство поддерживает заданные функции.

### **2.9.2 Видео**

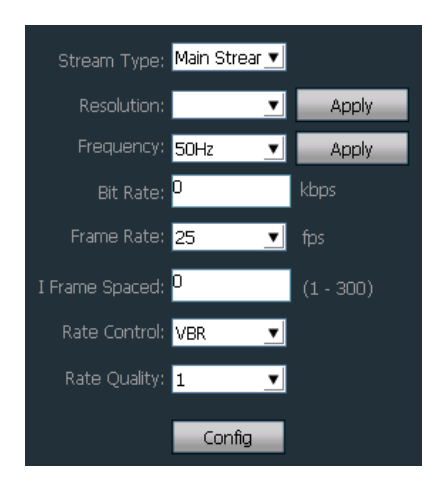

【Stream Type】основной и вторичный поток

【Resolution】различное разрешение для разных моделей

【Frequency】частота, 50 Гц и 60 Гц

【Bit Rate】различный битрейт для разных устройств

【Frame Rate】60 Гц поддерживает 1-30 к/с, 50Hz поддерживает 1-25 к/с

【I Frame Spaced】интервал двух кадров изображения

【Rate Control】поддерживает переменный битрейт и постоянный битрейт

【Rate Quality】поддерживает 6 уровней

## **2.9.3 Звук**

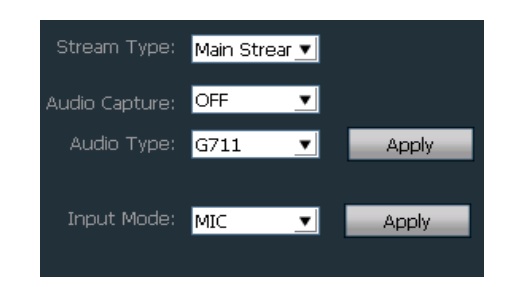

【Stream Type】основной и вторичный поток 【Audio Capture】ON или OFF 【Audio Type】G727, G711 и AMR 【Input Mode】MIC или Line In

## **2.9.4 OSD**

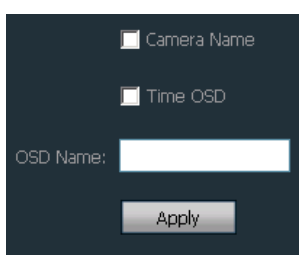

【Camera Name】добавление имени камеры на изображение 【Time OSD】добавление времени на изображение 【OSD Name】входное имя OSD

## **2.9.5 Сеть**

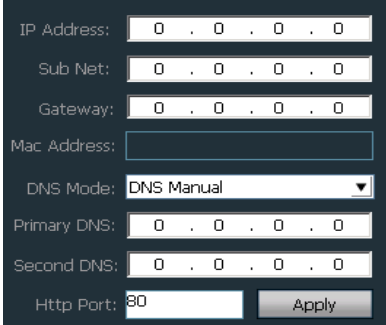

Для настройки параметров сети для текущего состояния, программное обеспечение отображает сетевые параметры только текущего устройства.

### **2.9.6 Определение движения**

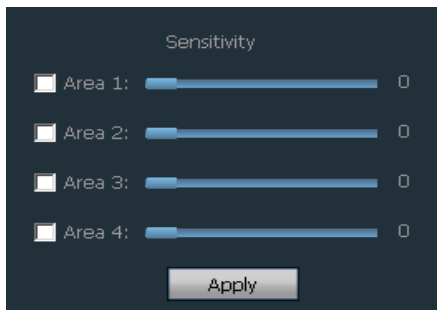

Настройка определения движения:

Шаг 1: выберите область обнаружения – зеленое окно

Шаг 2: перетащите зеленое диалоговое окно в нужное положение

Шаг 3: настройка чувствительности тревожной зоны. Диапазон чувствительности: 0-75, по

умолчанию 35, чем больше значение, тем больше чувствительность и наоборот.

Шаг 4: нажмите "Linkage Alarm" для выбора тип оповещения о тревоги

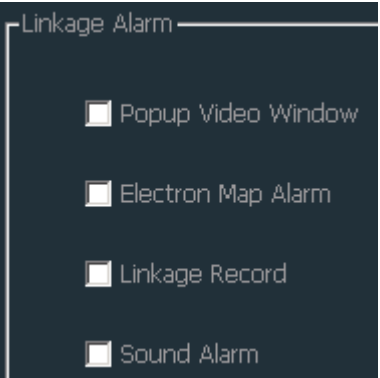

Шаг 5:включите функции на устройстве, иначе будет невозможно выполнять оповещения о тревоге.

### **2.9.7 PTZ**

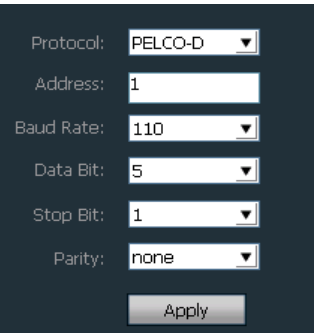

Для управления ptz, должны быть применены правильные параметры, разные ptz имеют различные протоколы, коды протокола и скорость передачи данных.

## **2.9.8 Система**

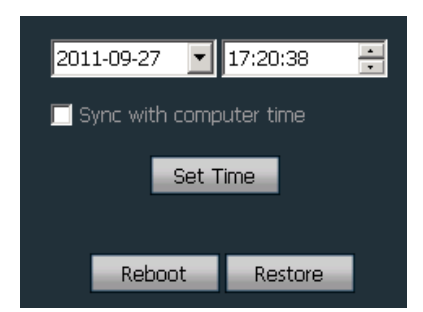

После настройки времени нажмите "Set Time" чтобы изменить время на устройстве

【Sync with computer time】синхронизация со временем на компьютере

【Reboot】Нажмите для перезагрузки

【Restore】Нажмите для восстановления заводских настроек

### **2.10 Управление пользователями**

По умолчанию логин администратора – admin, без пароля. Войдите под администратором и добавляйте, удаляйте, изменяйте права пользователей. Доступно 3 уровня пользователей: admin, user и guest.

**"admin"** пользователь: управление настройками, пользователями, просмотром видео, воспроизведением архива, картой, журналами;

**"user"** пользователь: управление настройками, просмотром видео, воспроизведением архива, картой, журналами;

**"guest"** пользователь: только просмотр видео.

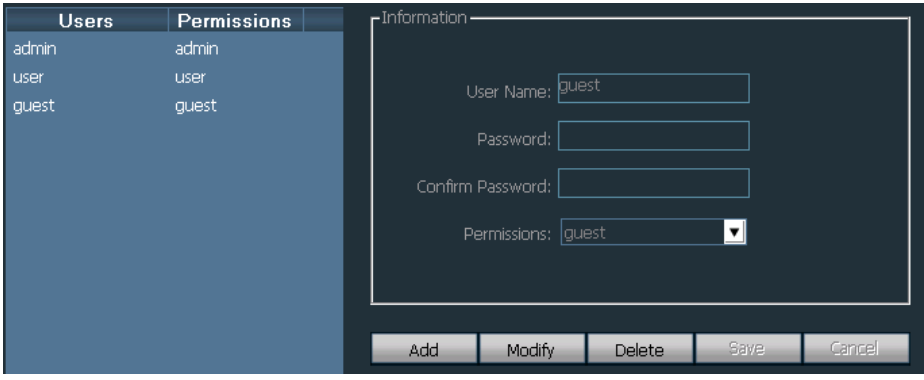

#### **2.10.1 Добавить пользователя**

Шаг 1: войдите под администратором и нажмите кнопку "Config" затем "User Management".

Шаг 2: нажмите кнопку "Add", введите имя и пароль и выберите права.

Шаг 3: нажмите кнопку "Save".

### **2.10.2 Удалить пользователя**

Шаг 1: войдите под администратором и нажмите кнопку "Config" затем "User Management" . Шаг 2: выберите пользователя и нажмите кнопку "Delete".

# **2.10.3 Изменить права**

- Шаг 1: войдите под администратором и нажмите кнопку "Config" затем "User Management".
- Шаг 2: выберите пользователя и нажмите "Modify".
- Шаг 3: выберите права и нажмите кнопку "Save".

## **2.10.4 Изменить пароль**

- Шаг 1: нажмите "Config" затем "User Management".
- Шаг 2: выберите пользователя и нажмите "Modify".
- Шаг 3: введите новый пароль и нажмите "Save".

# **2.11 Журнал**

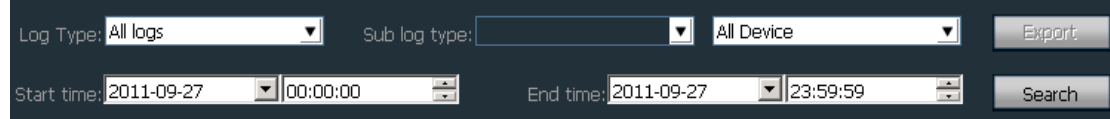

Тип журнала:

【All logs】все записи

【System log】системный журнал входов/выходов

- 【Operation log】записи пользовательских действий
- 【Alarm log】записи тревожных событий

## **2.11.1 Время хранения журнала**

Шаг 1: нажмите "Config" затем "Other Settings"

Шаг 2: выберите время, поддерживается 1, 2, 3 или 6 месяцев, затем нажмите кнопку "Save"

# **2.11.2 Запрос журнала**

Шаг 1: выберите тип журнала

- Шаг 2: выберите камеру или все устройства
- Шаг 3: выберите начало и конец по времени и нажмите "Search"

# **2.11.3 Сохранение журнала**

- Шаг 1: выберите тип журнала
- Шаг 2: выберите камеру или все устройства
- Шаг 3: выберите начало и конец по времени и нажмите "Search

Шаг 4: нажмите "Export" и укажите путь.

Заметка:

- 1. Необходимо выполнить поиск до начала экспорта
- 2. Экспортированный журнал будет в формате Excel

3. Каждая таблица в Excel содержит по 5000 записей, дополнительные записи будут сохранены в другой таблице и так далее.

# **2.12 Другие настройки**

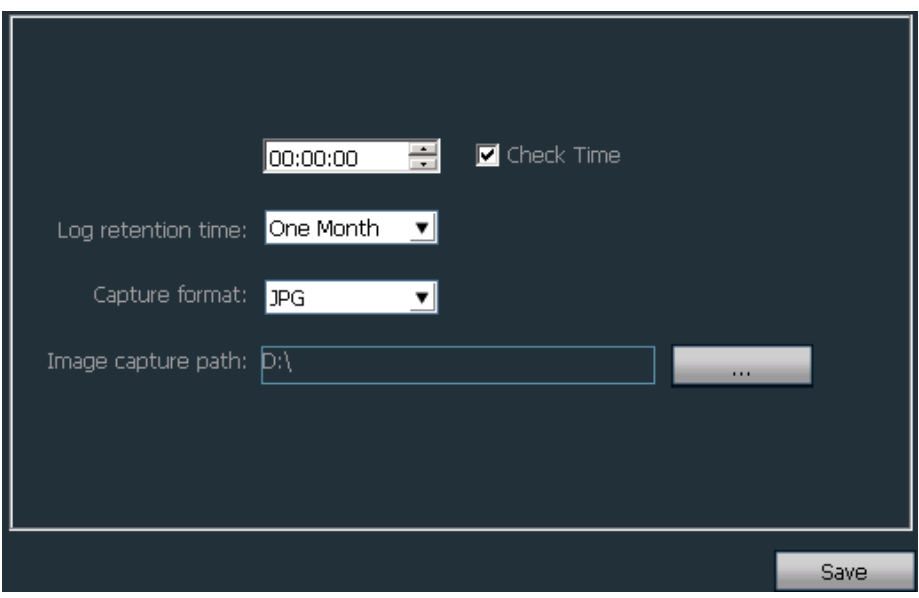

【Multi-screen】один ПК поддерживает до 3 мониторов

【Time verify】установка и настройка времени, установка на всех камерах подключенных к программе

【Snapshot format】формат снимков, поддерживается JPG и BMP

【Snapshot save path】путь сохранения снимков

【Save】нажмите кнопку "Save" чтобы применить настройки